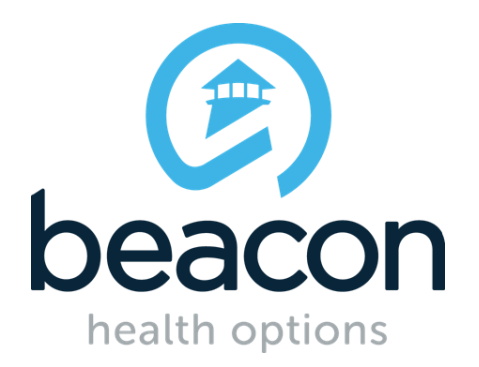

#### **Beacon Health Options Provider Guide to Online EAP Submissions**

**[www.beaconhealthoptions.com](http://www.beaconhealthoptions.com/)**

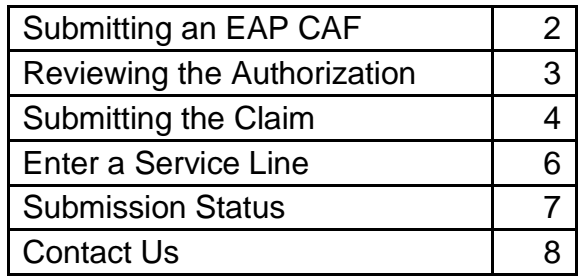

#### **Table of Contents**

Online EAP Submission allows the provider/submitter to enter a claim directly into the Beacon Health Options ProviderConnect portal without using any special software. This expedites both the processing of the claim and the payment being sent to the provider.

You must have an electronic account set up before you are able to log in to ProviderConnect and access the Online EAP Submission module. You will need to submit a completed Account Request Form if you do not currently have an electronic account. This form can be accessed by using the following link:

https://www.beaconhealthoptions.com/providers/beacon/providerconnect/

Once your account is set up, go to [https://www.beaconhealthoptions.com](https://www.beaconhealthoptions.com/) and hover over the "Providers" option in the upper right hand corner of the page. This will bring you to the Providers Home Page. Please log in to ProviderConnect and access the Online EAP Submission module using the screenshots on the next pages as guides.

Guide to Online EAP Submissions – 2/14/2018 Page 1 ProviderConnect is best compatible with Internet Explorer. For all web browsers, please make sure you have your browser settings to allow JavaScript, cookies, and pop-up windows from [https://www.beaconhealthoptions.com](https://www.beaconhealthoptions.com/)

## **Submitting an EAP CAF**

Once logged in select "Enter EAP CAF" from the ProviderConnect home page.

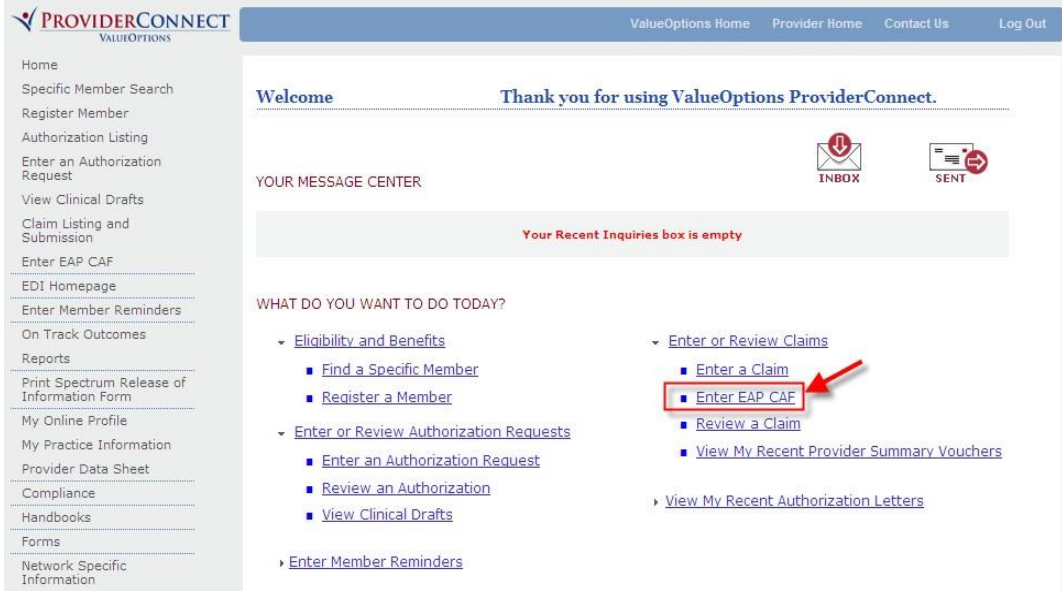

This will show the "Authorization Search Results." Click directly on the desired "Authorization number" hyperlink, as shown below, to display the "Authorization Search Results" page.

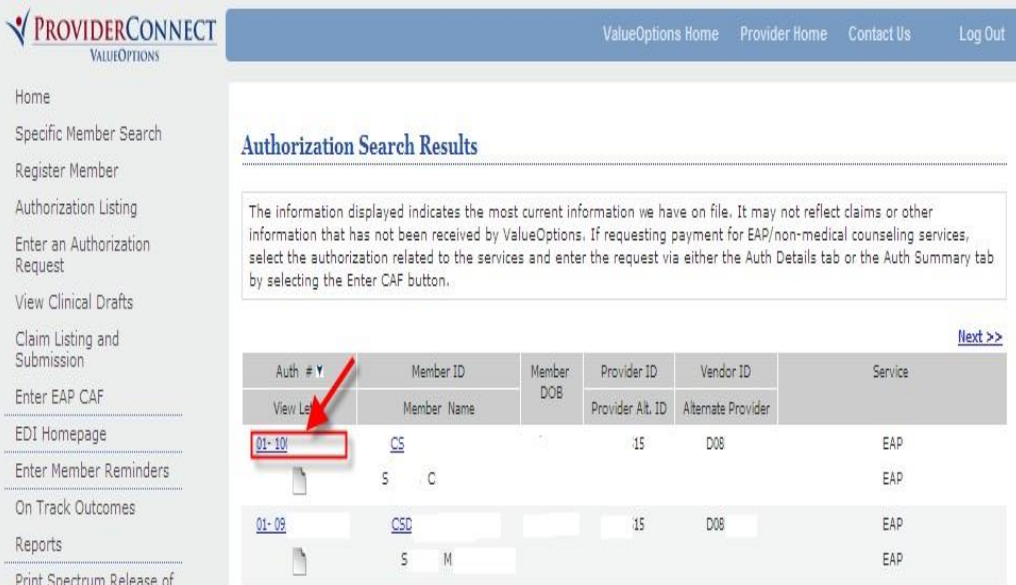

## **Submitting an EAP CAF (Cont'd)**

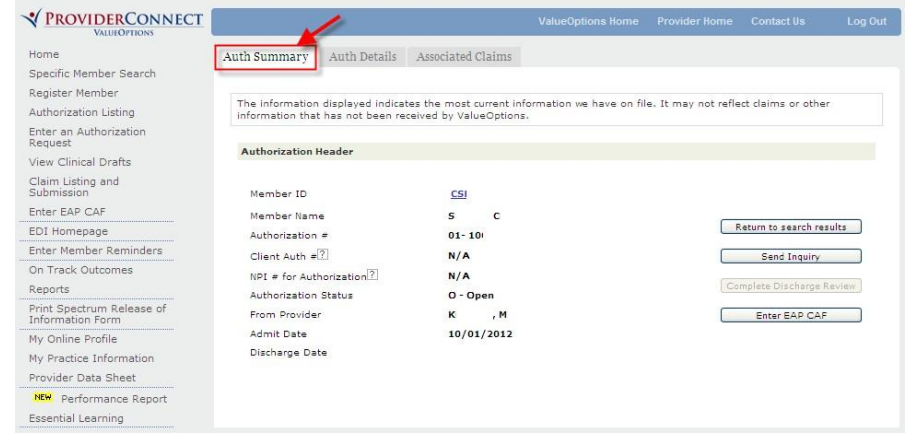

The "Auth Summary" page is displayed in the screenshot below.

#### **Reviewing the Authorization**

Prior to submitting the claim, ensure that the correct authorization has been selected by clicking "Auth Details" tab; this tab will provide a more detailed record of the authorization.

If any of the information on this page is not correct, click "Return to Search Results" to ensure that the correct authorization was selected.

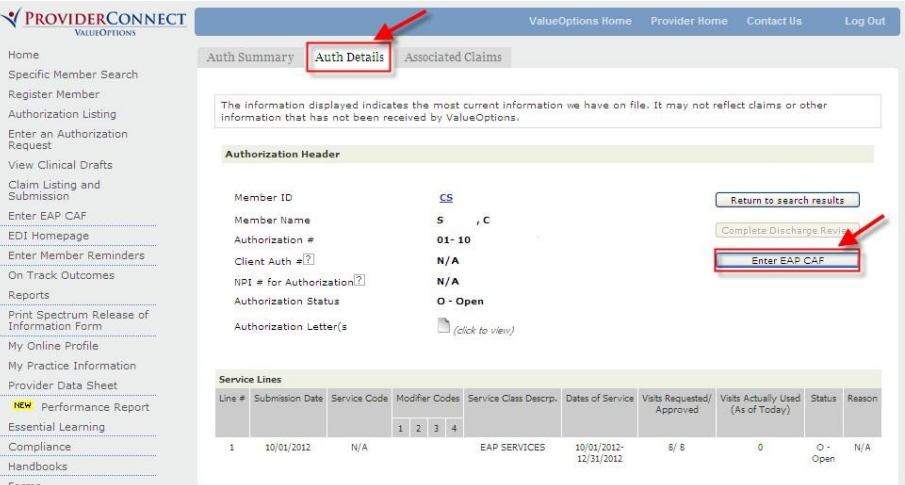

\*\***Note**: If the correct authorization has been selected but is showing incorrect data, please contact the appropriate Customer Service Clinical Department.\*\*

### **Submitting a Claim**

From the "Auth Summary" or "Auth Details" screen, click "Enter EAP CAF."

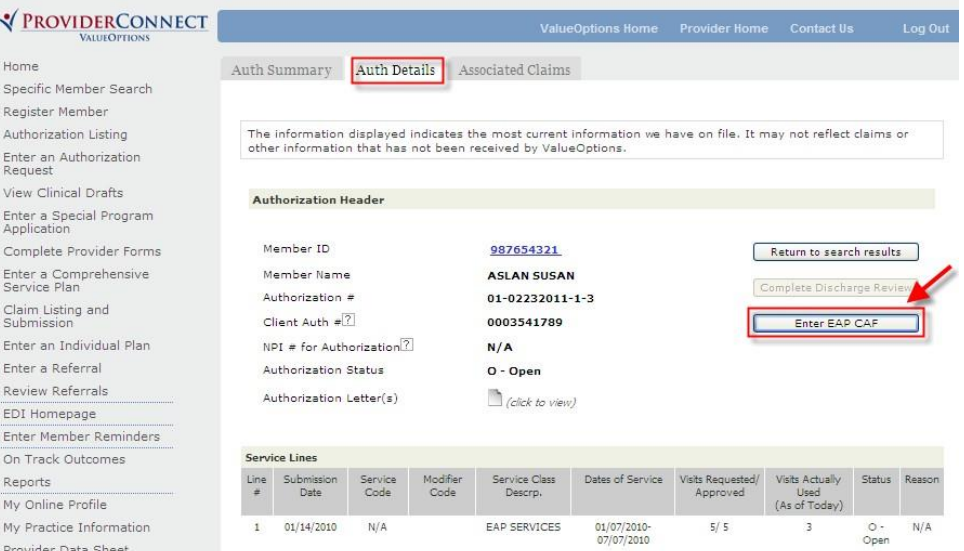

Complete any fields that are marked with an asterisk (\*). Click "Next" at the bottom of the page to continue.

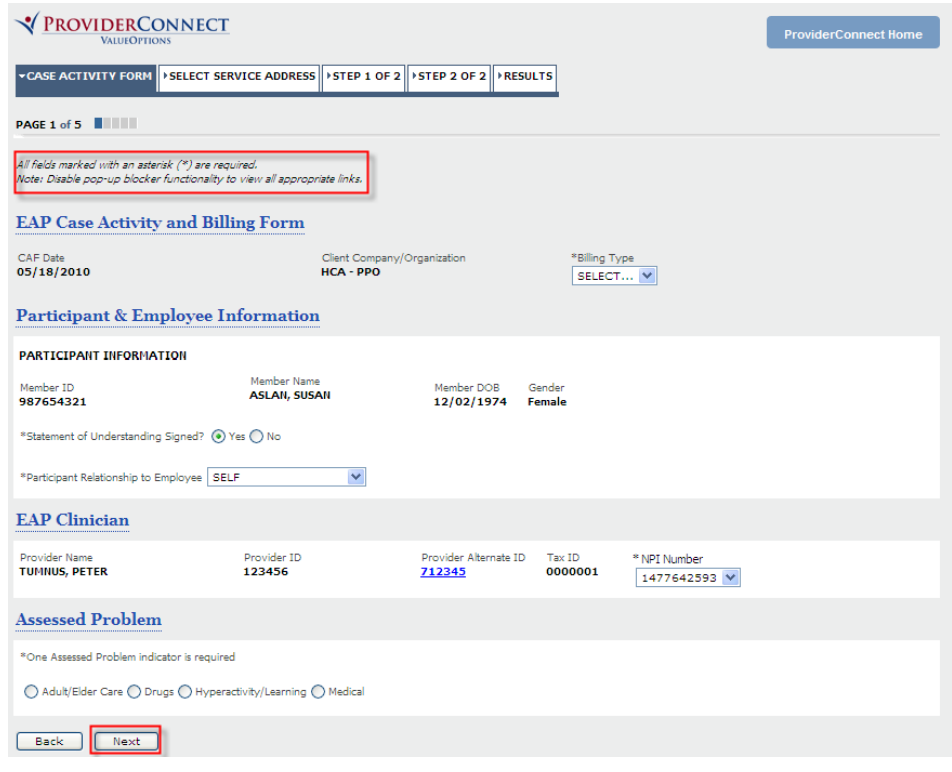

## **Submitting a Claim (Cont'd)**

Select the service location by choosing the radio button applicable to the submission.

Once the correct provider and service location are selected, click "Next."

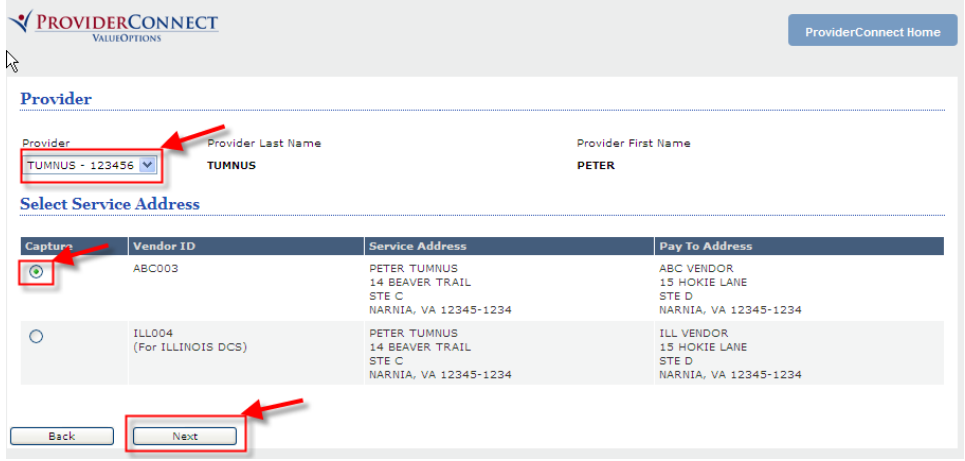

Step 1 of 2 is now displayed. Confirm the member's information and complete any required fields. Click "Next."

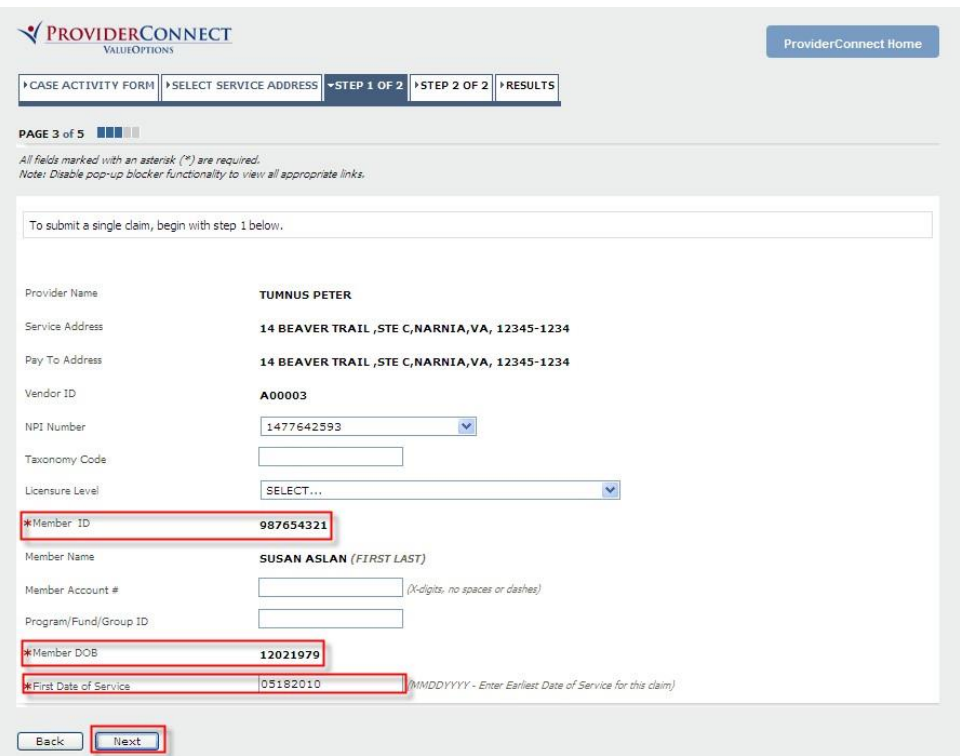

## **Submitting a Claim (Cont'd)**

Step 2 of 2 is now displayed. The patient information and the service address location should be reviewed for accuracy. If any data is incorrect, click "Previous" at the bottom of the page.

#### **Enter a Service Line**

- a) Enter "Service Date."
- b) Click on "Add Service Line" to enter the information into the claim.
- c) Repeat (a) & (b) as needed, for a maximum of 10 service lines per claim.

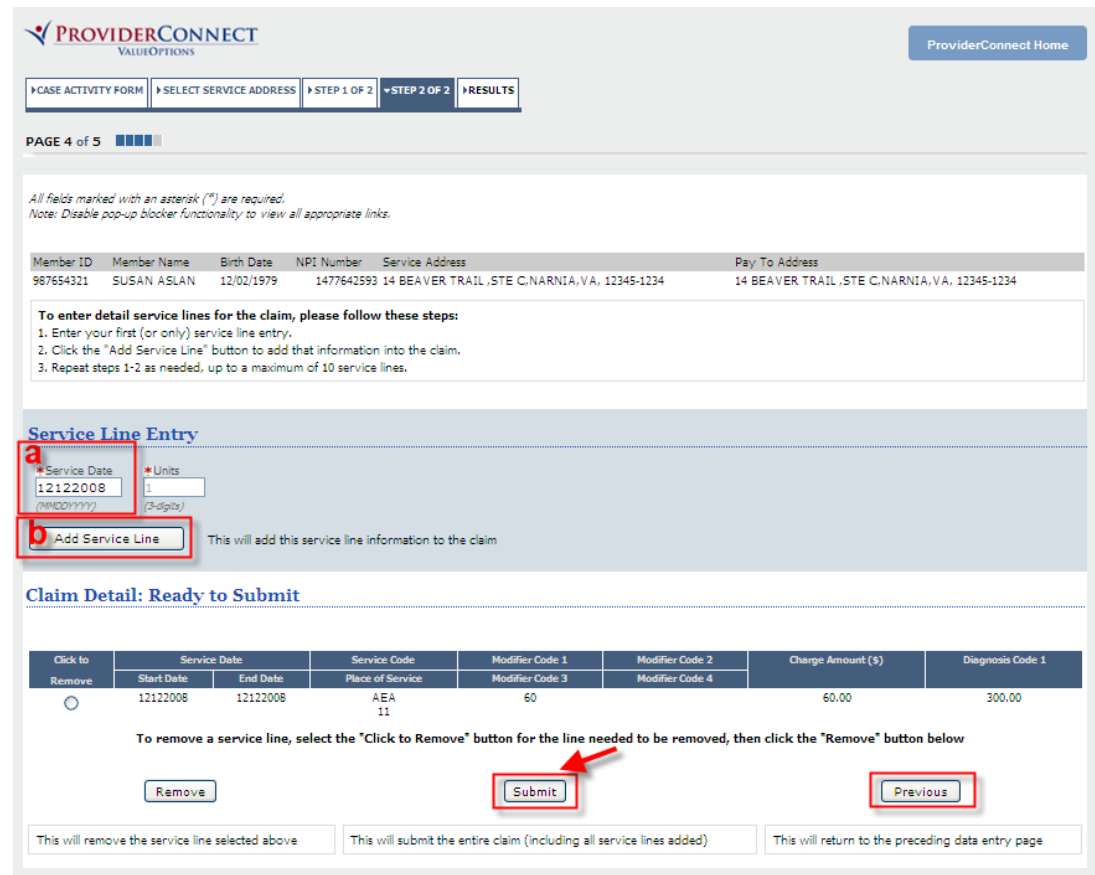

Once "Add Service Line" is selected, confirm all data is accurate. Click, "Submit."

# **Submission Status**

The submission status page is displayed below. A claim number will be generated by the submission.

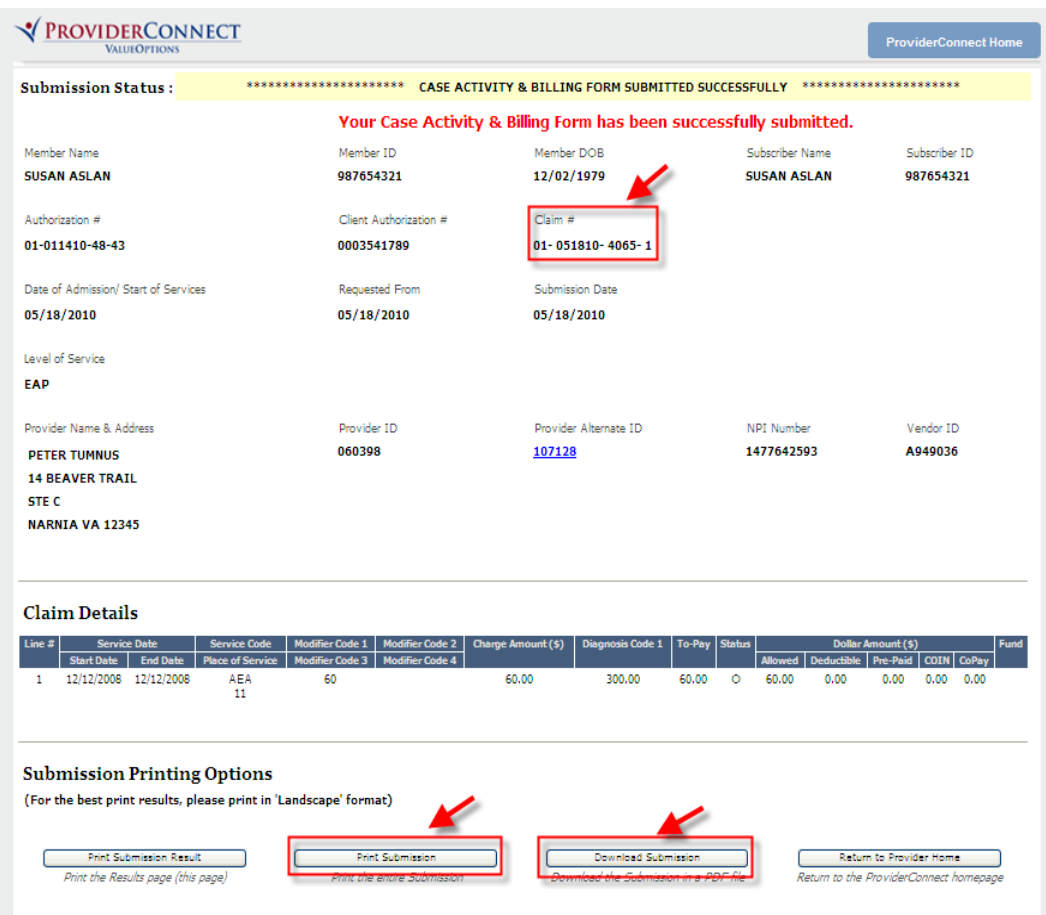

Users can click "Download Submission" or "Print Submission" to display and print all details that were submitted. **Please note you can go to "View EAP CAP" to view your complete claim in detail, this will include your narratives from the session.** 

# **Contact Us**

If you have technical questions, please contact us at the e-Support Helpdesk at 888-247- 9311. We are open Monday through Friday, 8am – 6pm EST.

You may also email us directly at [e-supportservices@beaconhealthoptions.com](mailto:e-supportservices@beaconhealthoptions.com) with any technical issues.

When sending e-mails, please do not include any Protected Health Information (member #s, DOBs, etc.) unless you are sending it via ZIX secure email.